## **DNP**

# **DIGITAL PHOTO PRINTER DP-DS620** DP-DS620 (A)

Printer Driver User's Manual

For Windows 7, 8

November 20, 2014 Ver. 1.0.0.0

#### • Safety precautions

Before you use the printer, carefully read the User's manual to ensure that you use the printer correctly. Be aware that the content complies with the standards at the time the User's manual section related to safety, including usage and safety precautions, was created.

#### ● Modifications

For product safety, it is prohibited to modify the DP-DS620/DP-DS620 (A) printer, DP-DS620/DP-DS620 (A) printer driver, and CD contents.

#### • Copyright

The copyrights, trademark rights, and other intellectual property rights related to documents and programs included with this product are the property of Dai Nippon Printing Co., Ltd. and other rights holders. You cannot copy and use these items without the permission of Dai Nippon printing Co., Ltd. except where permitted by applicable laws.

Microsoft and Windows are trademarks or registered trademarks of Microsoft Corporation in the United States and in other countries. LEADTOOLS Copyright (C) 2008 LEAD Technologies, Inc.

#### • About the country of delivery Not for resale/use in the U.S. Inside the U.S., use : DP-DS620 (A)

### *Table of contents*

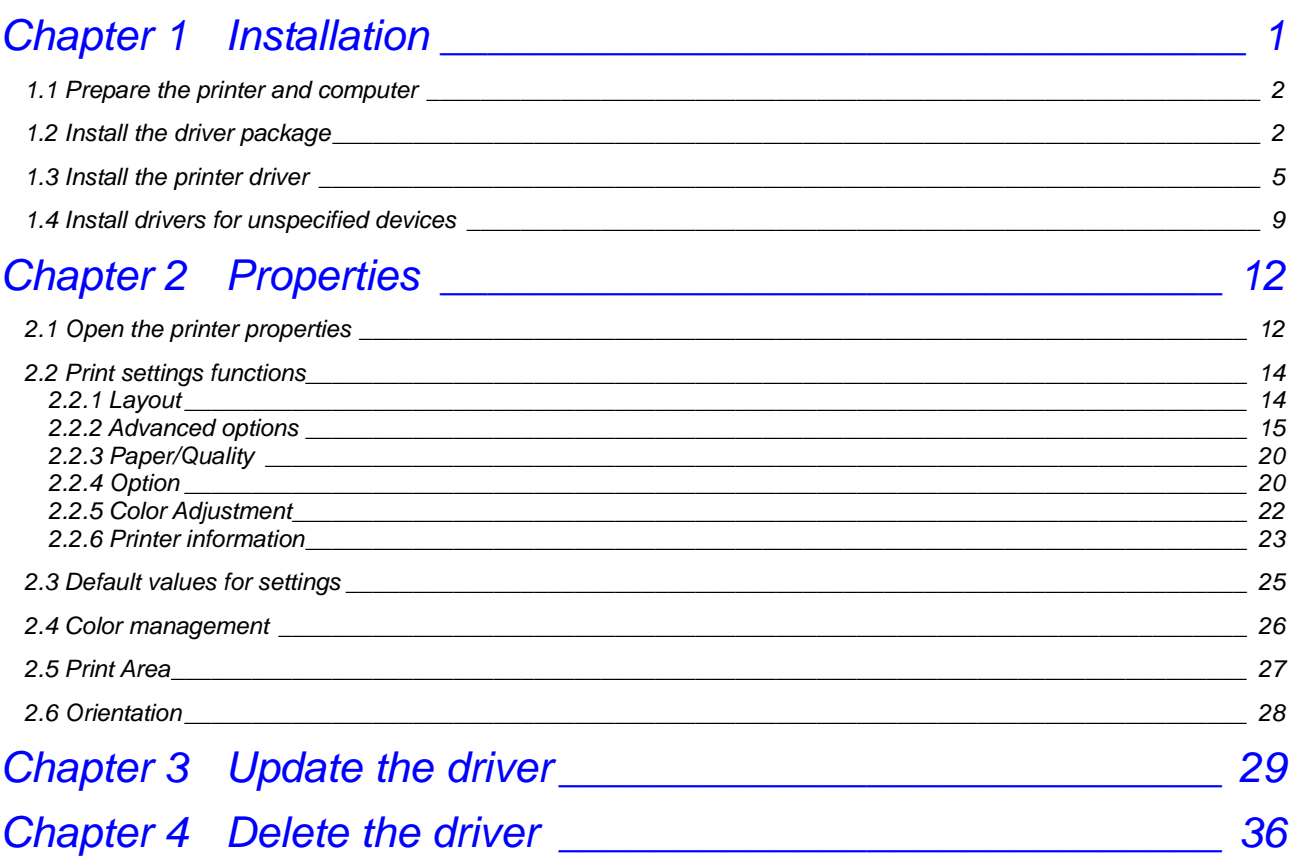

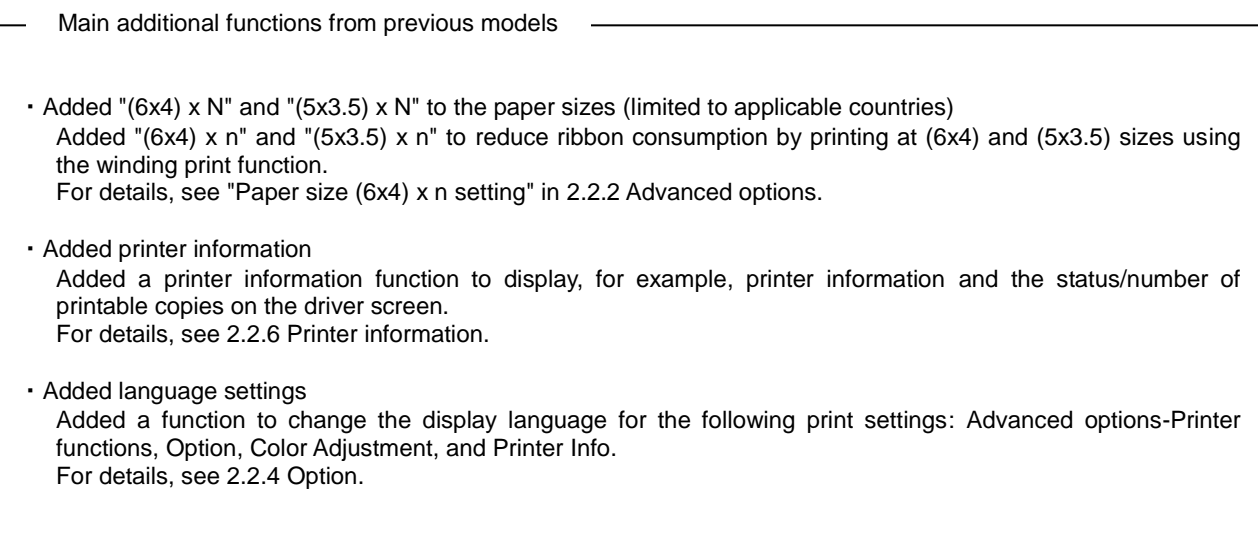

### Chapter 1 Installation

#### <span id="page-3-0"></span>**Installation procedure**

The installation procedure is made up of three steps. The details of each step are explained below.

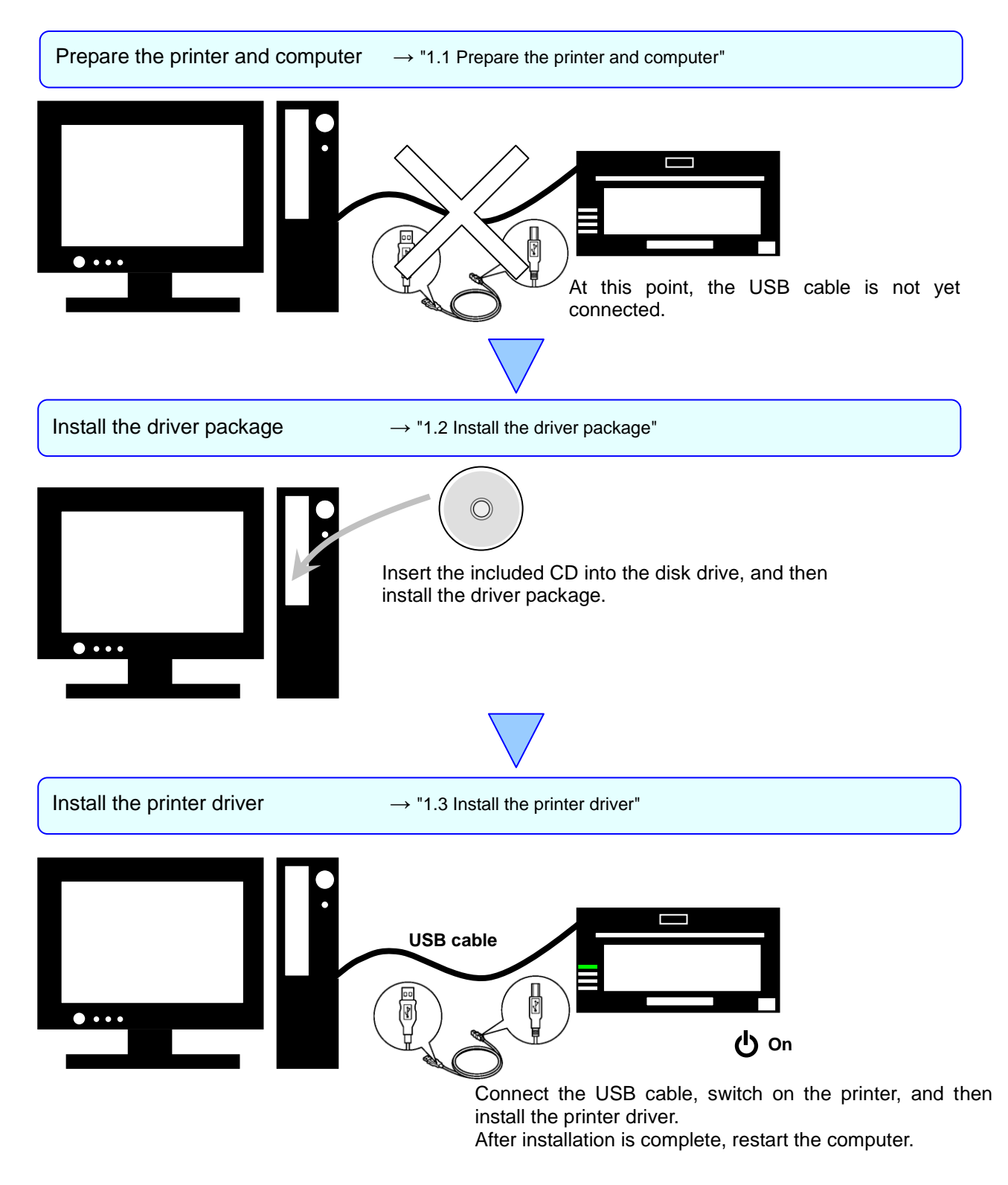

### <span id="page-4-0"></span>1.1 Prepare the printer and computer

Make sure that the DP-DS620 printer power is off. Prepare a USB cable. However, do not use the USB cable to connect the printer and computer at this time.

Log in to Windows as an administrator. The following explanation presumes that the operations are carried out with administrator privileges.

### <span id="page-4-1"></span>1.2 Install the driver package

Insert the included CD into the disc drive.

Open Windows Explorer, and then click the corresponding drive.

(If AutoPlay is enabled, select Open folder to view files using Windows Explorer.)

If AutoPlay is enabled in Windows 8, a message appears stating "Tap to choose what happens with this disk". Click the message and select "Open folder to view files Windows Explorer")

Select one of the following folders on the included CD. \*Select the folder for your usage environment.

Windows 7 ... CD drive: ¥¥DP-DS620\_Driver¥7 Windows 8 ... CD drive: ¥¥DP-DS620\_Driver¥8

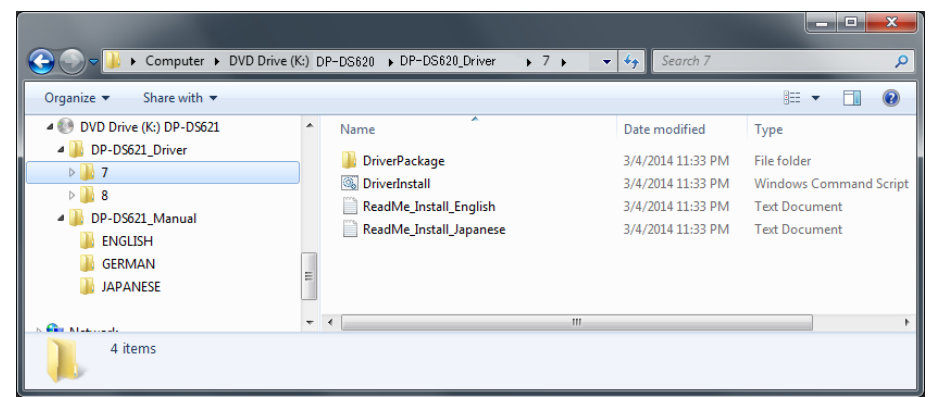

Figure 1.1 Driver Package folder

In the selected folder, double click the following file: DriverInstall.CMD. (Depending on your usage environment, the .CMD extension may not be displayed.)

The driver package installer appropriate for your operating system (32-bit or 64-bit) is selected automatically.

|                                                                                                    | Computer ▶ DVD Drive (K:) DP-DS620 ▶ DP-DS620_Driver<br>$\rightarrow 7 +$                                                         | $\bullet$ $\bullet$ $\blacksquare$<br>Search 7                                                    | e<br>×<br>o<br>٩                                                                                            |
|----------------------------------------------------------------------------------------------------|----------------------------------------------------------------------------------------------------|---------------------------------------------------------------------------------------------------|----------------------------------------------------------------------------------------------------|
| Organize v<br>Share with $\blacktriangledown$                                                                                                    |                                                                                                    |                                                                                                   | $\circledR$<br>睚<br>$\overline{\phantom{a}}$                                                                |
| 4 DVD Drive (K:) DP-DS621<br>DP-DS621_Driver<br>$\triangleright$ 1.7<br>-8<br>DP-DS621 Manual<br><b>ENGLISH</b><br><b>GERMAN</b><br><b>JAPANESE</b> | ∸<br>Name<br><b>DriverPackage</b><br><b>S</b> DriverInstall<br>Keadivie Install English<br>⊟<br>ReadMe Install Japanese<br>n<br>Ξ | Date modified<br>3/4/2014 11:33 PM<br>3/4/2014 11:33 PM<br>3/4/2014 11:33 PM<br>3/4/2014 11:33 PM | <b>Type</b><br>File folder<br><b>Windows Command Script</b><br><b>Text Document</b><br><b>Text Document</b> |
| <b>Communication</b><br>4 items                                                                                                    | $\overline{4}$<br>$\overline{\phantom{a}}$                                                                                        | $\mathbf{H}_1$                                                                                    |                                                                                                    |

Figure 1.2 Installation file

When a User Account Control dialog box appears, click Yes.

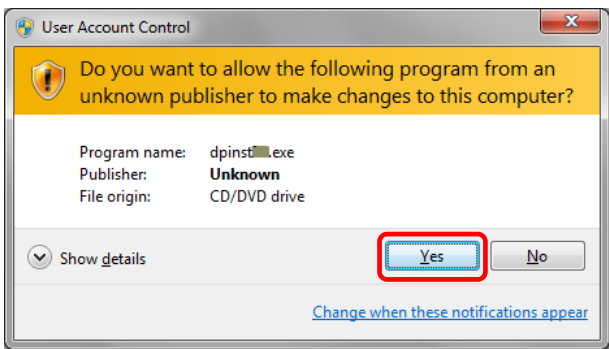

Figure 1.3 User Account Control

The Welcome to the Device Driver Installation Wizard! screen appears. Click "Next".

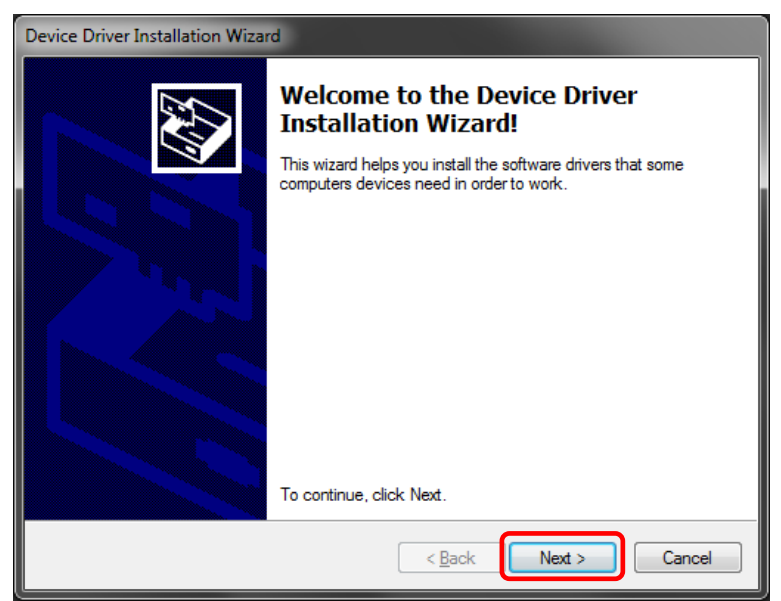

Figure 1.4 Start of Installation Wizard

Click "Install (I)" when the Windows Security confirmation display appears.

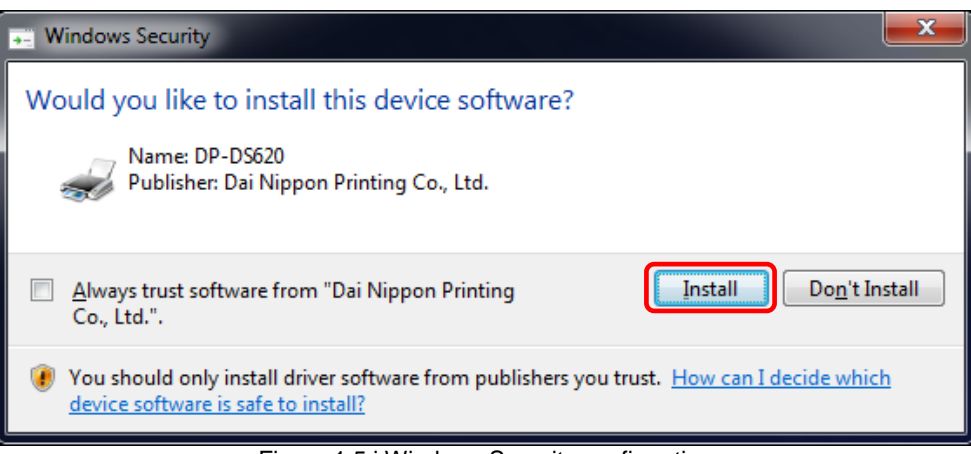

Figure 1.5.i Windows Security confirmation

Installation of the driver package starts. Wait until installation finishes. The Completing the Device Driver Installation Wizard screen appears. Click Finish.

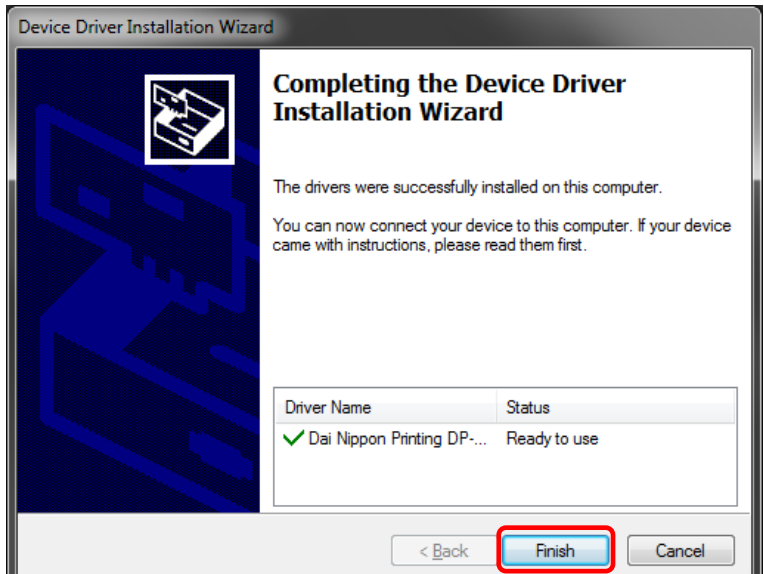

Figure 1.4 Finish of Installation Wizard

### <span id="page-7-0"></span>1.3 Install the printer driver

Use the USB cable to connect the printer and computer, and then switch on the power of the DP-DS620 printer. After the printer is recognized, installation of the driver starts. \*For the connection, see the User's manual of the DP-DS620.

If driver installation starts, the following message appears in the taskbar: "Installing device driver software". In Windows 8, this message does not appear. Proceed to page 7.

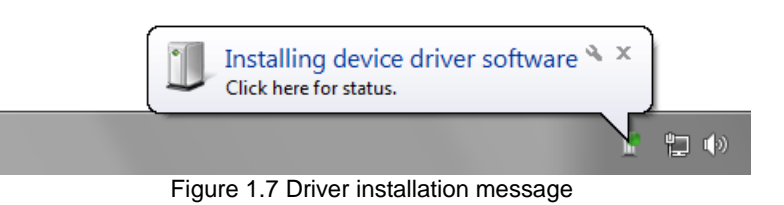

If you click on this message, the Install driver software screen appears and displays the installation status of the driver. If Close is clicked, this screen closes.

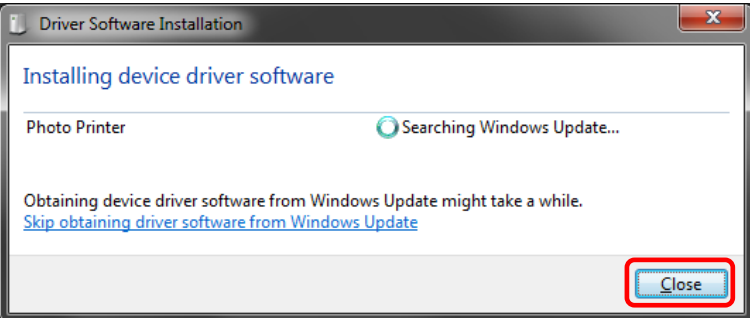

Figure 1.8 Installing the driver software

\*About the "Skip obtaining driver software from Windows Update" option

If your operating system is configured to obtain driver software from Windows Update, it may take time for installation to complete because the process searches for drivers from Windows Update first. You can reduce the time until the completion of installation by choosing to skip obtaining driver software from Windows Update. (Depending on your operating system, it may take some time until installation is complete.)

From the Driver Software Installation dialog box, click "Skip obtaining driver software from Windows Update".

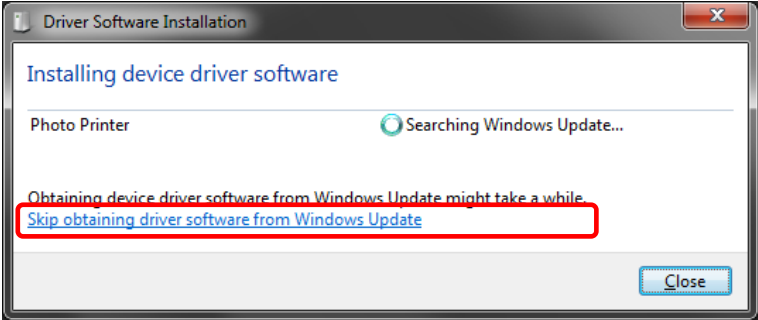

Figure 1.9 Option to skip obtaining driver software from Windows Update

A confirmation dialog box appears. Click Yes.

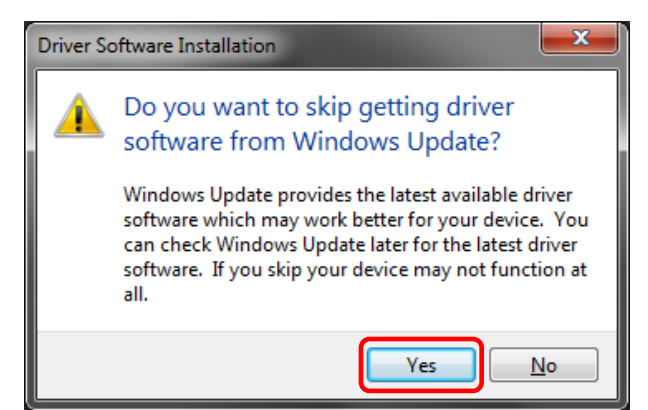

Figure 1.10 Confirmation to skip getting driver software from Windows Update

Soon after installation starts, a message appears in the taskbar stating "Your device is ready to use", and then printer driver installation finishes.

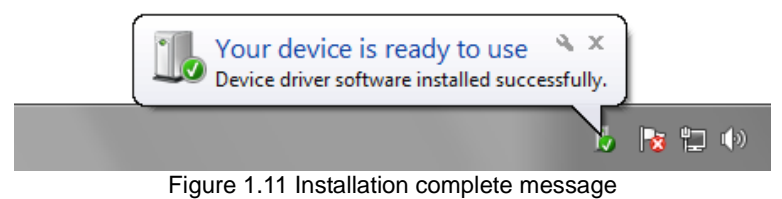

If you click on the message, the Driver Software Installation dialog appears, and the "Your device is ready to use" message appears. Click Close.

(If the Driver Software Installation screen is open when installation starts, the abovementioned taskbar message is not displayed.)

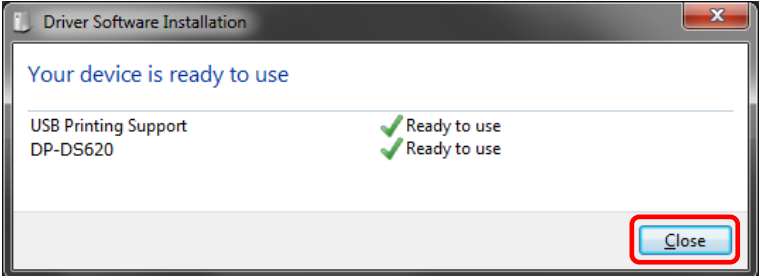

Figure 1.12 Completion of driver software installation

Click "Start", and then click "Control Panel" to open the Control Panel. In Windows 8, right click the Start screen. In the bottom right area, select All Apps, and then select Control Panel. In Control Panel, click "View devices and printers".

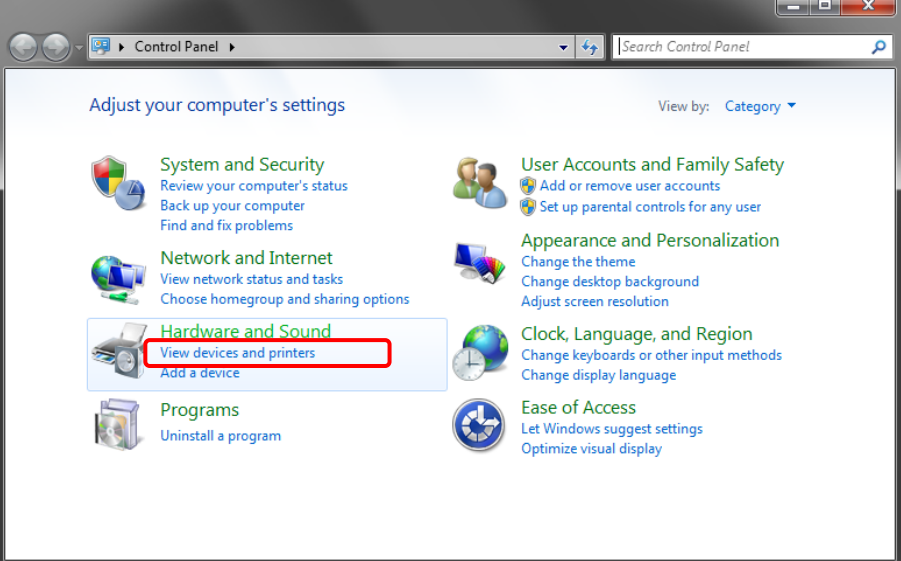

Figure 1.13 Control Panel

In Devices and Printers, make sure that "DP-DS620" is present.

Note: In Windows 8, when the printer is offline (the printer is not on and connected), the DP-DS620 icon is not displayed. This completes installation of the DP-DS620 printer driver.

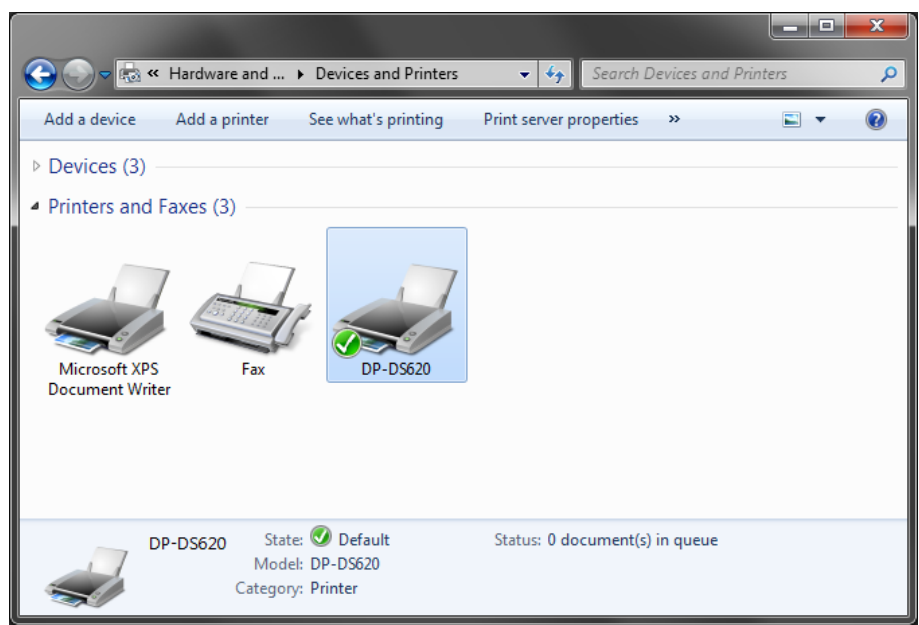

Figure 1.14 Devices and Printers screen

After the installation of the printer driver is complete, always restart the computer.

When it was not possible to install the DP-DS620 printer driver correctly, the following message appears in the taskbar: Device driver software was not successfully installed.

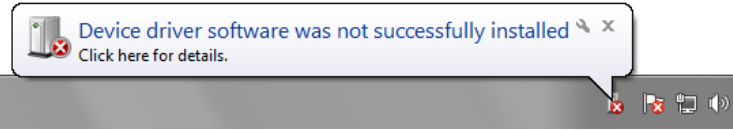

Figure 1.15 Message indicating that the driver was not installed

If you click on this message, the Install driver software screen appears and displays the message "Device driver software was not successfully installed". Click Close.

(If the Driver Software Installation screen is open when installation starts, the abovementioned taskbar message is not displayed.)

When the driver could not be installed correctly, see the next section, 1.4, "Install drivers for unspecified devices", and then install the printer driver.

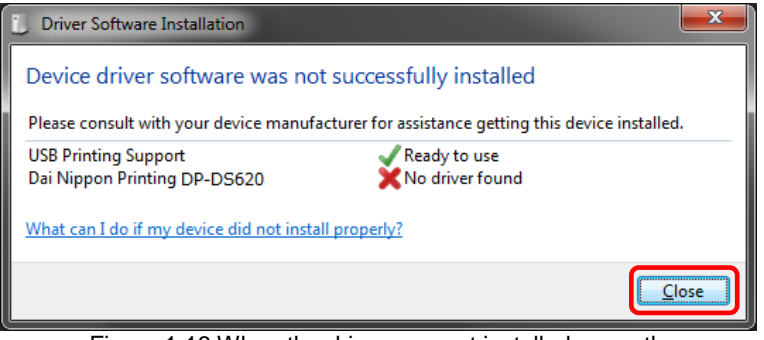

Figure 1.16 When the driver was not installed correctly

### <span id="page-11-0"></span>1.4 Install drivers for unspecified devices

If you connect a printer that is on to the computer before installing the driver package, a device is created under "Unspecified" in Devices and Printers. In such a case, use the following method to install the printer driver. Furthermore, use the following method to install the printer driver if you use the standard installation procedure (install the driver package, connect the printer, and then install the printer driver), but the driver is not installed correctly, and a device is created under "Unspecified".

#### **1. Install the driver package**

When the driver package has not yet been installed, install it by following the procedure in 1.2, "Install the driver package".

If you install the driver package, installation of the printer driver for the unspecified device completes it automatically.

#### **2. Installing a driver for an unspecified device**

In Devices and Printers, under Unspecified, right click on "Photo Printer". From the menu, click "Troubleshoot".

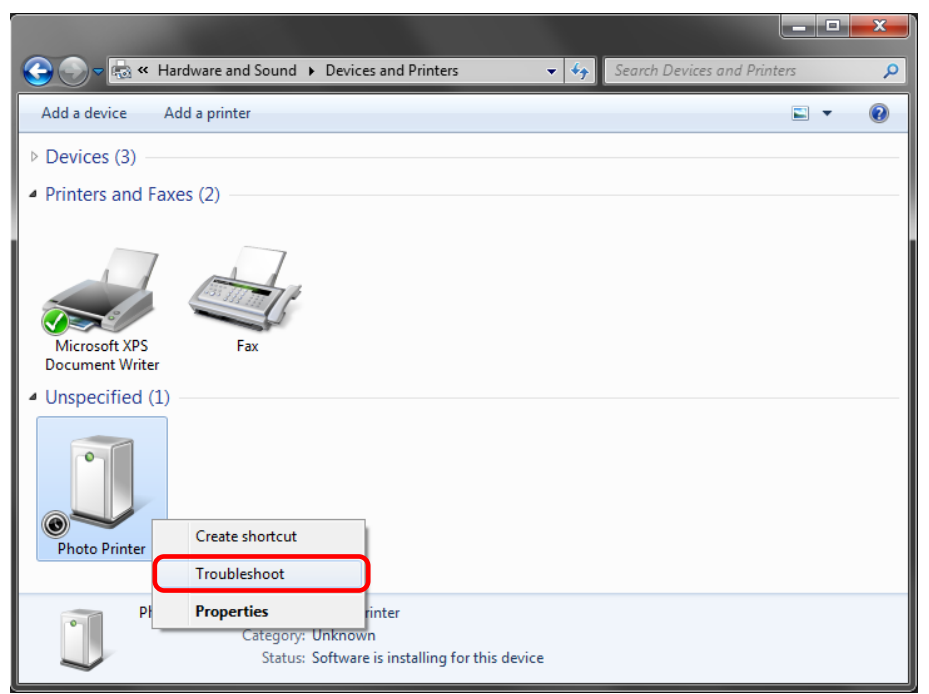

Figure 1.17 Photo Printer under Unspecified

The Install a driver for this device screen appears. Click "Apply this fix". The computer searches for a driver automatically, and then installs it.

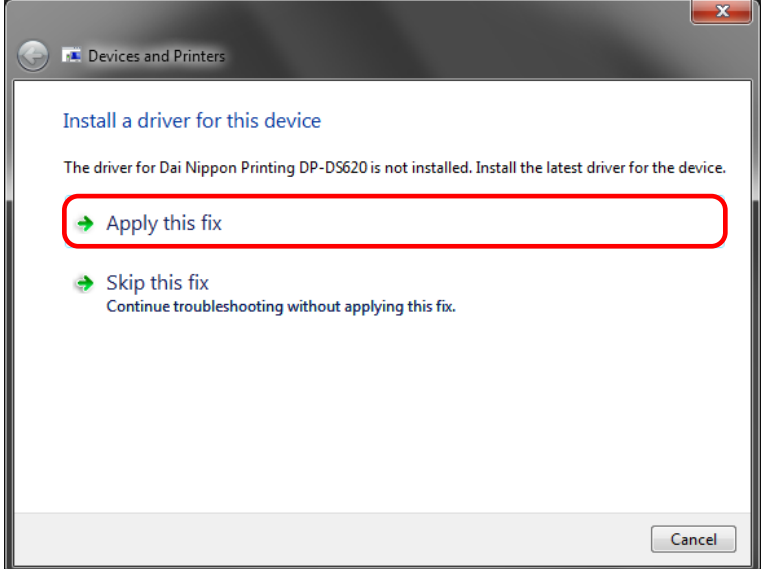

Figure 1.18 Applying a fix

If the driver is installed, the message "Troubleshooting has completed" appears. Click "Close the troubleshooter" to close the troubleshooting window.

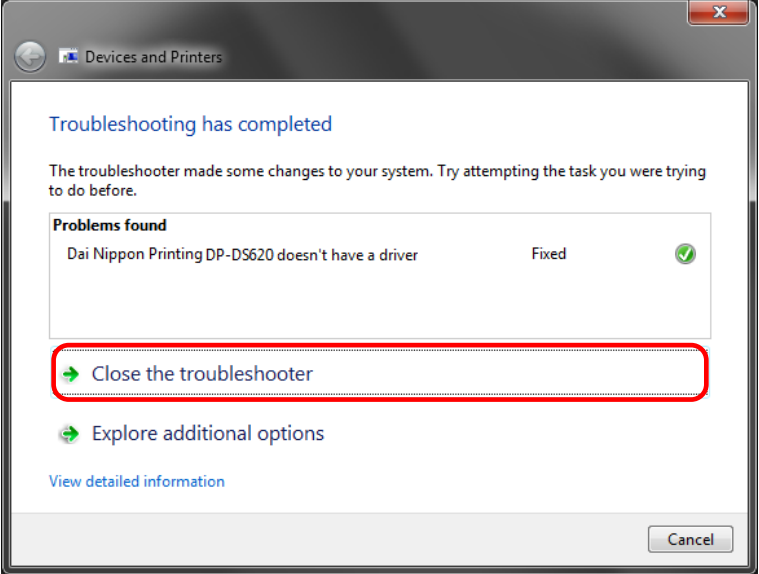

Figure 1.19 Completing troubleshooting

#### In Devices and Printers, make sure that "DP-DS620" is present. Note: In Windows 8, when the printer is offline (the printer is not on and connected), the DP-DS620 icon is not displayed. This completes installation of the DP-DS620 printer driver.

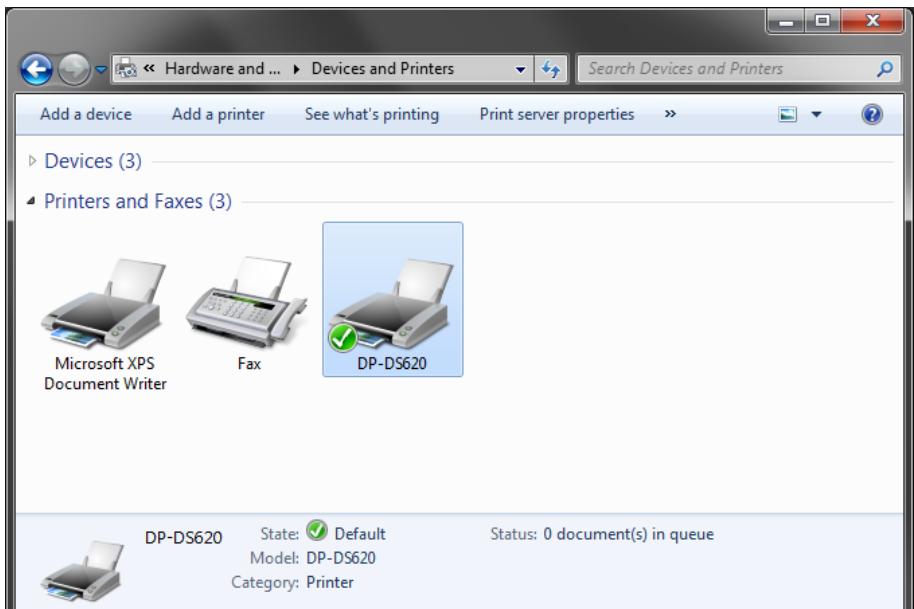

Figure 1.20 Devices and Printers screen

After the installation of the printer driver is complete, always restart the computer.

### Chapter 2 Properties

<span id="page-14-0"></span>You can configure various printer settings from the Properties of the DP-DS620 driver. Make sure you understand the contents well before changing settings. To use the properties, log in as an administrator. Depending on the application you are using, you must perform this operation from the print settings of the application.

### <span id="page-14-1"></span>2.1 Open the printer properties

م

Shut down | >

Search programs and files

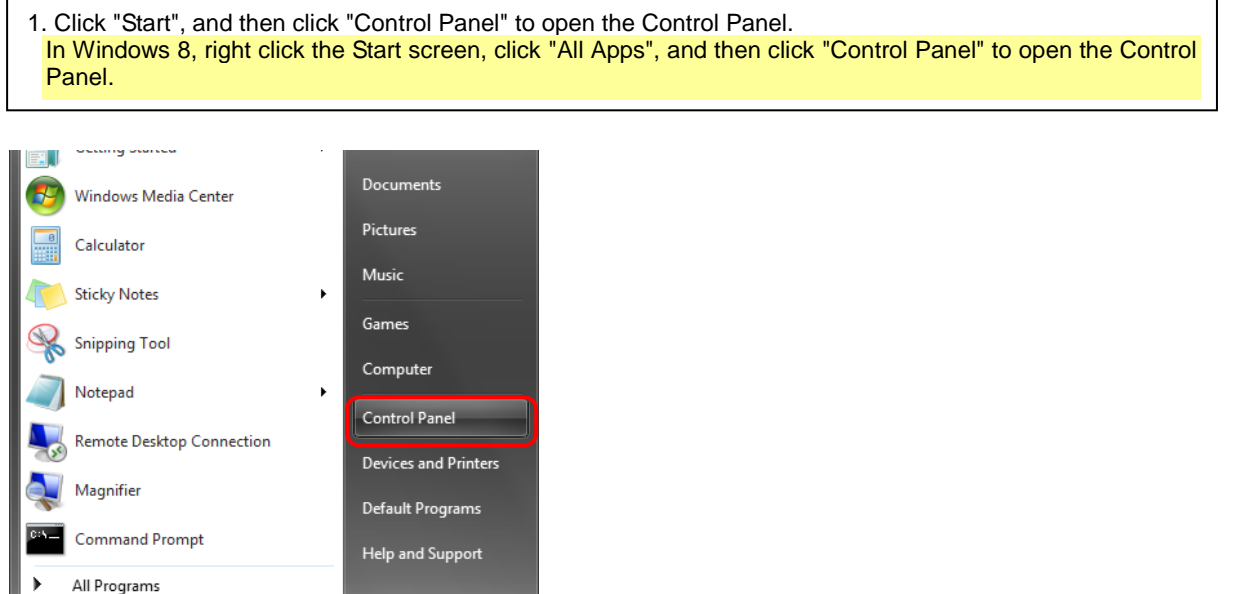

#### 2. From the Control Panel, click "View devices and printers" to open the Devices and Printers screen.

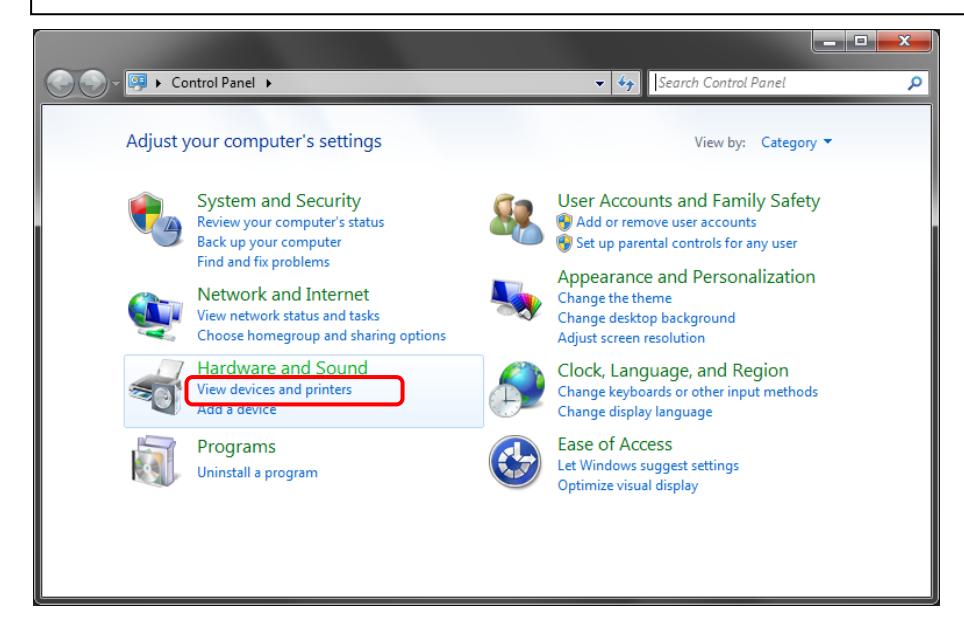

3. Right click the DP-DS620 icon. From the menu, click "Printer Properties" to open the Properties dialog box. Note: In Windows 8, when the printer is offline (the printer is not on and connected), the DP-DS620 icon is not displayed.

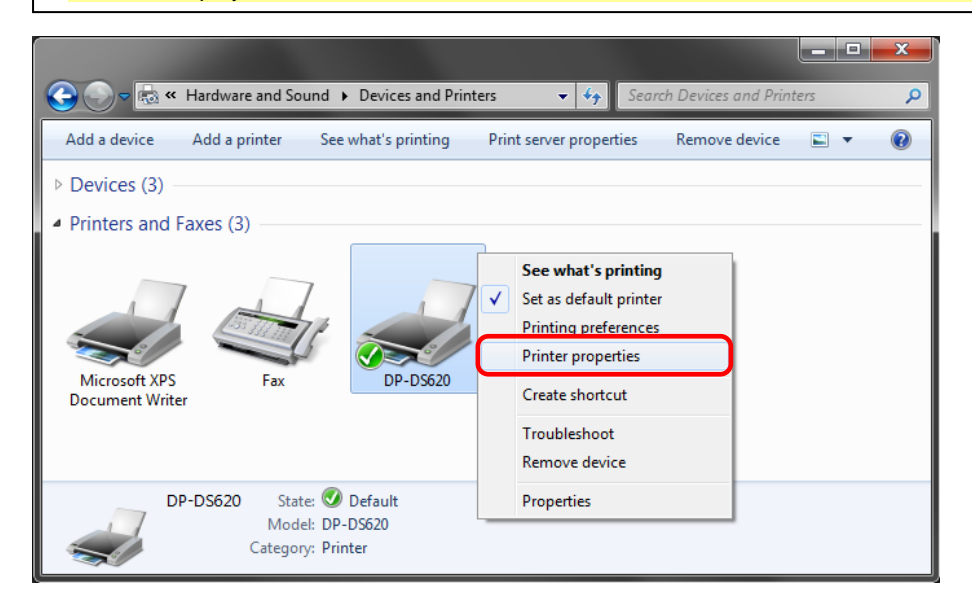

#### 4. The DP-DS620 Properties screen appears.

![](_page_15_Picture_65.jpeg)

### <span id="page-16-0"></span>2.2 Print settings functions

If you select the basic settings from the Properties screen, you can change various print settings.

#### <span id="page-16-1"></span>2.2.1 Layout

![](_page_16_Picture_119.jpeg)

Figure 2.2.1 Layout tab

#### **Orientation**

 Set the print orientation to "Portrait" or "Landscape". For details, refer to ["2.6 Orientation"](#page-30-0).

#### **Page Order**

In the application, specify the order when multiple copies of an image are printed. Example) Print order No.1 No.2 No.3

**Front to Back**

![](_page_16_Picture_11.jpeg)

![](_page_16_Picture_12.jpeg)

![](_page_16_Picture_13.jpeg)

**Back to Front** 

#### **Pages per Sheet**

Set printing of the specified division size. In most situations, set "1".

Example) Division size

![](_page_16_Picture_18.jpeg)

![](_page_16_Picture_20.jpeg)

#### <span id="page-17-0"></span>2.2.2 Advanced options

If you select "Advanced..." on the Layout tab, you can configure various advanced options.

![](_page_17_Picture_154.jpeg)

![](_page_17_Picture_4.jpeg)

Figure 2.2.2.2 Advanced options tab

#### Figure 2.2.2.1 Advanced settings

#### **Paper Size**

 Specify the paper size. Match the paper size with the size of the media set in the printer. You can enable multiple layout settings by setting the paper size. See later sections for details.

#### **Copy Count**

You can specify the number of copies to be published for images.

#### **Print Quality**

Specify the resolution.

![](_page_17_Picture_155.jpeg)

#### **ICM Method**

![](_page_17_Picture_156.jpeg)

#### **ICM Intent**

 Set the rendering method when using ICM. For the ICC profile, always set to "Pictures". Do not use other settings.

#### **Advanced Printing Features**

Always set Enable. Do not use other settings.

#### **Pages per Sheet Layout**

Set the layout direction of an image when the Pages per Sheet setting is set for multiple divisions.

#### **Border**

Synchronized with Border in the Option.

#### **Overcoat Finish**

Set the overcoat finish method for the surface of printed items from the following two types.

![](_page_18_Picture_270.jpeg)

#### **Print Re-try**

Specify whether to print data in the printer buffer after a printer error has been cleared.

![](_page_18_Picture_271.jpeg)

Depending on the content of the printer error, it may be necessary to restart the printer to clear the error. In such cases, the print data in the printer buffer is cleared regardless of the Print Re-try setting.

#### The following section shows the operation for each Print Re-try setting by error.

![](_page_18_Picture_272.jpeg)

\*1: After the printer stops due to an error, follow the user's manual of the printer to eliminate the cause of the paper or ribbon error.

#### **2inch cut**

Specify whether to cut paper into multiple sheets with a 2-inch length when you use a specified paper size.

![](_page_18_Picture_273.jpeg)

#### <**Multiple layout**>

When 5 x 7 or 6 x 8 media is used, you can use a two-picture layout. You can enable multiple layout settings by setting the paper size of the printer driver. The following section shows the image sizes.

![](_page_19_Picture_177.jpeg)

Multiple layout is carried out under the following conditions.

- 1. Set 5 x 7 or 6 x 8 size media in the printer.
- 2. Set the paper size of the printer driver to one of the abovementioned paper sizes.
- 3. From the application, send multiple images.
- Note) Because they are carried out by the print job, multiple layout are carried out when there are multiple images in a single job.

If you want to layout the same image, send the same number of images as the number-of-sheets setting. The printer handles two pictures at one time and cuts the paper after it is ejected.

![](_page_19_Picture_10.jpeg)

Same-size images on one sheet

Dai Nippon Printing Co., Ltd.

#### **< Paper size (6x4) x N setting >**

If you set the paper size setting to  $(6 \times 4) \times N$  when printing  $6 \times 4$  size to  $6 \times 8$  size media, printing is optimized to reduce consumption of the ribbon. Furthermore, if you set the paper size setting to  $(5x3.5)$  x N when printing  $5 \times 3.5$ size to 5 x 7 size media, printing is similarly optimized to reduce consumption of the ribbon.

 The above operation applies only to the DP-DS620. When (6x4)xN is selected with the DP-DS620 (A), printing is performed the same as for (6x4)x2 without rewinding the ribbon. The same applies for (5x3.5)x2 even if (5x3.5)xN is selected.

The following section shows the differences in ribbon consumption when (6x4), (6x4) x 2, or (6x4) x N is specified for the paper size setting.

![](_page_20_Picture_218.jpeg)

#### **< Application usage example >**

This usage example uses Windows Explorer.

Step 1. In Windows Explorer, select two or more pictures. Next, click "Print".

![](_page_21_Picture_4.jpeg)

Step 2. Select "Fit picture to frame" check box, and then click "Options...".

![](_page_21_Picture_6.jpeg)

Step 3. Click "Printer Properties...".

![](_page_21_Picture_151.jpeg)

#### Step 4. Set the Orientation to Portrait, and click "Advanced...".

![](_page_21_Picture_152.jpeg)

Step 5. Set the paper size to the setting of the multiple layout.

> Click OK twice to close the dialog boxes in Step 5 and 4.

![](_page_21_Figure_13.jpeg)

Step 6. Click the Print button.

![](_page_21_Picture_153.jpeg)

#### <span id="page-22-0"></span>2.2.3 Paper/Quality

![](_page_22_Picture_56.jpeg)

Figure 2.2.3 Paper/Quality tab

**Color** Set Color. Do not use black and white.

#### <span id="page-22-1"></span>2.2.4 Option

![](_page_22_Picture_57.jpeg)

#### **Border**

 Specify a border for printing. (Select the check box for a border.) Synchronized with Border Enable/Disable in the Advanced settings.

#### **Sharpness**

 Process sharpness using one of the 11 stages (Figure 2.2.4.2). If the setting is "0 (Default)", sharpness is not processed.

Moving to the minus (-) side blurs the image and moving to the plus (+) side sharpens the image.

#### **Color Adjustment**

None

 Synchronized with the ICM Method in the Advanced settings. If this check box is selected, ICM is disabled, the Color adjustment tab is also disabled, and the printer driver does not carry out color adjustment.

#### Handled by Driver

 If this check box is selected, ICM is disabled, and the [2.2.5 Color Adjustment](#page-24-0) is enabled. The result is applied to the adjustment values of the following items: Gamma, Brightness, Contrast, and Chroma.

ICM

 Synchronized with the ICM Method of the Advanced settings (ICM Handled by Host System). If this check box is selected, the driver manages colors.

#### ICM & Driver

If this check box is selected, ICM (color management) and the [2.2.5 Color Adjustment](#page-24-0) are enabled.

#### **Language**

 Change the display language for the following items: Advanced options-Printer functions, Option, Color Adjustment, and Printer Info.

The selected language is enabled the next time the print settings are displayed.

[Available languages]

- ・Japanese
- ・English (US)
- ・French (France)
- ・German (Germany)
- ・Russian (Russia)
- ・Spanish (Spain)
- ・Korean
- ・Chinese (People's Republic of China)
- ・Chinese (Taiwan)

 ・When your operating system environment corresponds with one of the above settings, the default display language is the language of the corresponding country.

 Furthermore, when your operating system environment does not correspond with one of the above settings, the default display language is English.

 ・To use a language different from that of your operating system, you must install the following font for the corresponding language.

![](_page_23_Picture_252.jpeg)

#### **About**

Show the driver version.

#### <span id="page-24-0"></span>2.2.5 Color Adjustment

 If the Handled by Driver check box is selected in the [2.2.4 Option,](#page-22-1) the adjustment values of the Color Adjustment tab are applied to the image.

![](_page_24_Picture_111.jpeg)

Fig 2.2.5 Color Adjustment tab

The following section shows the setting ranges on the Color Adjustment tab.

![](_page_24_Picture_112.jpeg)

#### <span id="page-25-0"></span>2.2.6 Printer information

View the printer information.

![](_page_25_Picture_139.jpeg)

![](_page_25_Picture_140.jpeg)

Fig 2.2.6.1 Printer Information tab Figure 2.2.6.2 Display when incorrect media is loaded

The following section shows the information displayed in the Printer Info tab.

![](_page_25_Picture_141.jpeg)

![](_page_26_Picture_151.jpeg)

### <span id="page-27-0"></span>2.3 Default values for settings

The following section shows the default values of the settings (at installation). If the settings have been changed, and the printer driver no longer operates normally, return to the default values shown below.

Note) Depending on the service pack of your operating system or your usage environment, the default values at installation may differ from those in the chart below.

![](_page_27_Picture_222.jpeg)

Chart 2.3 Default print settings

### <span id="page-28-0"></span>2.4 Color management

Use Color management to specify the color profile. The installer associates " DS620.icc" by default.

Step 1. From the Printer Properties, select the Color Management tab, and then click "Color Management...".

![](_page_28_Picture_4.jpeg)

Fig 2.4 Color Management

Step 2. From Device, select DP-DS620.

![](_page_28_Picture_57.jpeg)

### <span id="page-29-0"></span>2.5 Print Area

![](_page_29_Picture_288.jpeg)

The following section shows the image sizes and numbers of dots generated by the paper size setting of the driver.

\*1: Convert to 300 x 600 dpi size within the driver, and then send to the printer.

### <span id="page-30-0"></span>2.6 Orientation

The following chart shows the relationship of images generated by an application and printed items (output direction) according to the orientation setting. Generated images are not the original image rotated by the application but are zoomed to fit within the sizes is shown in ["2.5 Print Area"](#page-29-0).

![](_page_30_Picture_167.jpeg)

### Chapter 3 Update the driver

<span id="page-31-0"></span>As when performing the installation, log in as an administrator before carrying out this operation.

#### **1. Delete the driver**

- 1) Before deleting the printer driver, close all applications. Furthermore, click on the icon of the printer to be deleted in the Devices and Printers screen. At the bottom area of the screen, confirm that there are no documents in the queue, and then start deletion of the driver.
	- Note: In Windows 8, when the printer is offline (the printer is not on and connected), the DP-DS620 icon is not displayed. If you cannot connect a printer that is on, use the procedure on the following page to delete the device.

![](_page_31_Figure_6.jpeg)

Figure 3.1 Clicking the DP-DS620 icon at the Devices and Printers screen

2) Click "Start", and then click "Control Panel". In Control Panel, click "Devices and Printers". From the Devices and Printers screen, right click the DP-DS620 printer. From the menu, click "Remove device". In Windows 8, right click the Start screen. In the bottom right area, select "All Apps", and then select "Control Panel". In the Control Panel, click "Devices and Printers".

![](_page_31_Picture_9.jpeg)

Figure 3.2 Right clicking DP-DS620 in the Devices and Printers screen

In Windows 8, when the printer is offline (the printer is not on and connected), the DP-DS620 icon is not displayed. In such cases, use the following procedure to delete the device.

(i) On an empty area in the Devices and Printers screen, right click, and then select "Device Manager".

![](_page_32_Picture_98.jpeg)

Figure 3.2.i Right clicking on an empty area in the Devices and Printers screen

(ii) Click View, and then select "Show hidden devices".

![](_page_32_Picture_6.jpeg)

Figure 3.2.ii Displaying the View menu for hidden devices

(iii) Under Printers, right click DP-DS620, and then select "Uninstall".

![](_page_32_Picture_9.jpeg)

Figure 3.2.iii Displaying the menu to delete DP-DS620

(iv) At the Confirm Device Uninstall screen, click OK.

![](_page_32_Picture_99.jpeg)

Figure 3.2.iv Confirm Device Uninstall screen

3) The printer deletion confirmation dialog box appears. Click Yes.

![](_page_33_Picture_2.jpeg)

Figure 3.3 Printer deletion confirmation dialog box

4) After deleting the DP-DS620 printer, select another printer (for example, Fax), and then click "Print Server Properties" in the menu bar.

![](_page_33_Picture_5.jpeg)

Figure 3.4 Displaying the Print Server Properties menu in the Devices and Printers screen

5) The Print Server Properties dialog box appears. Click the Drivers tab. From the installed printer driver list, select DP-DS620, and then click "Remove...".

![](_page_34_Picture_48.jpeg)

Figure 3.5 Printer Server Properties dialog box

6) The Remove Driver and Package dialog box appears. Select "Remove driver only", and then click OK. To delete the driver package, carry out the procedure in the next section, "2. Uninstall the driver package".

![](_page_34_Picture_49.jpeg)

Figure 3.6 Remove Driver And Package dialog box

7) The Print Server Properties confirmation dialog box appears. Click Yes.

![](_page_35_Picture_2.jpeg)

Figure 3.7 Driver deletion confirmation dialog box

8) In the Print Server Properties dialog box, confirm that DP-DS620 was deleted, and then click Close. After deleting the printer driver, uninstall the driver package.

![](_page_35_Picture_46.jpeg)

Figure 3.8 Print Server Properties

#### **2. Uninstall the driver package**

1) Click "Start", and then click "Control Panel". In the Control Panel, click "Uninstall a program". In Windows 8, right click the Start screen. In the bottom right area, select "All Apps", and then select "Control Panel". In the Control Panel, click "Uninstall a program".

![](_page_36_Picture_3.jpeg)

Figure 3.9 Control Panel

2) The Uninstall or change a program screen appears. In the list, double click "Windows driver package – Dai Nippon Printing DP-DS620 (mm/dd/yyyy x.x.x.x)". (mm/dd/yyyy is the date, x.x.x.x is the version.)

![](_page_36_Picture_86.jpeg)

Figure 3.10 Uninstall a program

3) The Uninstall Driver Package screen appears. Click Yes. The program has been uninstalled. After uninstalling the printer package, restart the computer.

![](_page_37_Picture_2.jpeg)

Figure 3.11 Uninstallation confirmation

#### **3. Install an upgrade for the printer driver**

After deleting the printer and the printer driver, install the new printer driver. For the installation procedure, see ["Chapter 1](#page-3-0) [Installation"](#page-3-0).

#### **4. Restart the computer**

After the installation of the printer driver is complete, always restart the computer. (Do not print just after installation. Always restart the computer once.)

### Chapter 4 Delete the driver

<span id="page-38-0"></span>For the procedure to delete the printer driver, see Chapter 3, "1. Delete the driver" and "2. Uninstall the driver package".

Dai Nippon Printing Co., Ltd.